eFileReady.com

# **User Manual** (How does E-filing Work?)

**CIS Returns** 

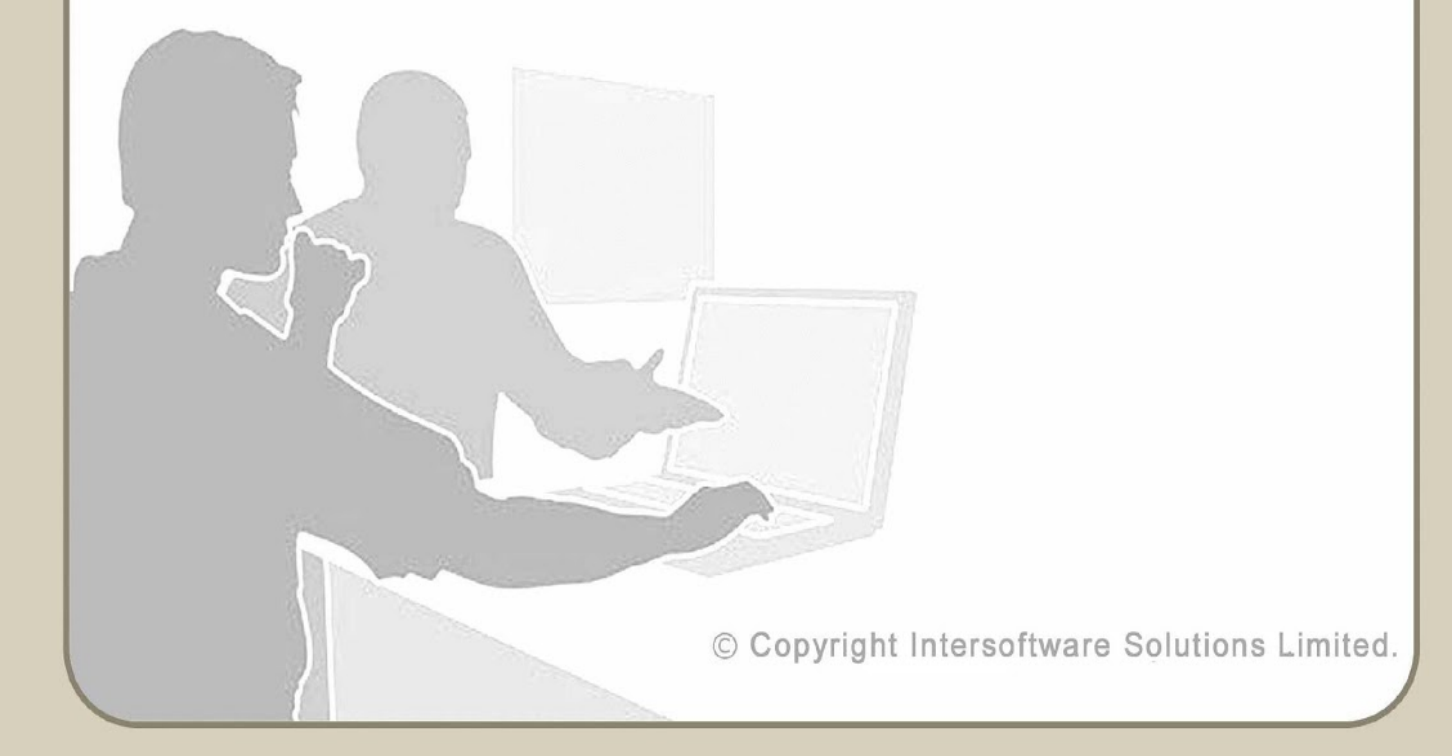

## **Table of Contents**

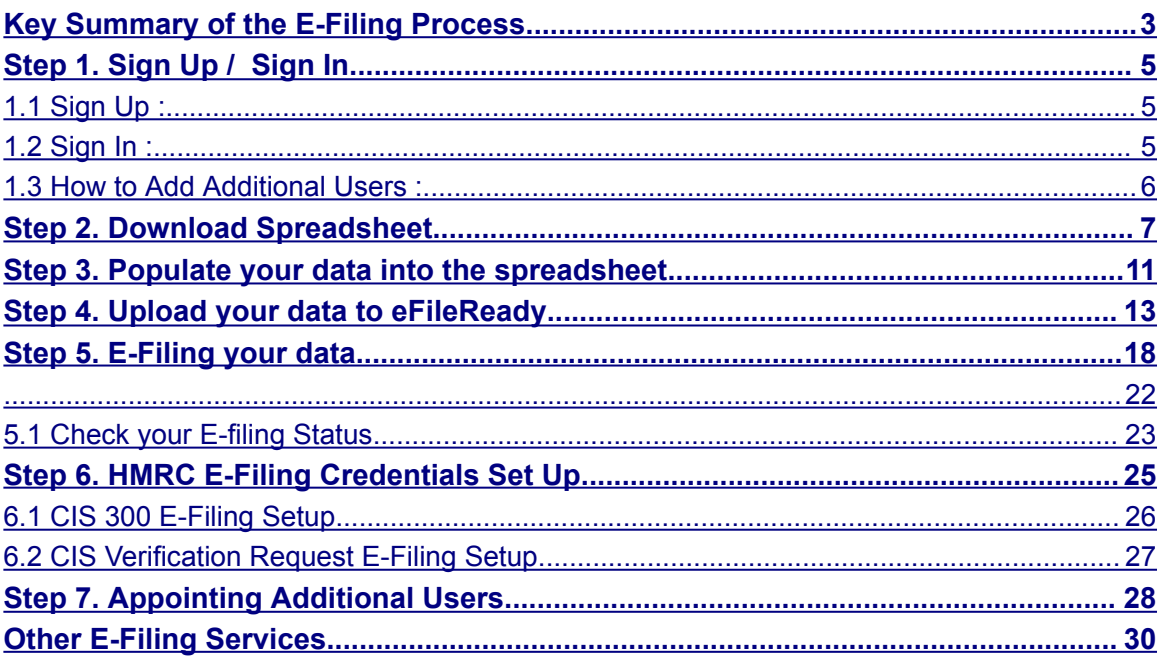

## <span id="page-2-0"></span>**Key Summary of the E-Filing Process**

This summary shows you the steps involved to e-file your data. Whatever you are e-file, the steps involved are the same.

- **•** CIS300, CIS Subcontractor verification
- **Step 1** Sign Up / Sign In.
- **Step 2** Download the given spreadsheet template from our website
- **Step 3** Populate the data from your system into the given spreadsheet.
- **Step 4** Assign a filename to the spreadsheet and save it in a CSV file format.
- **Step 5** Sign in to the website and select Upload CSV File from the top menu bar.
- **Step 6** Click on the Browse button to find the CSV file that you just assigned a name to and then upload the same CSV file.
- **Step 7** E-file the uploaded file by clicking on E-File Now!, or amend the file based on the error report we have given you and then upload the file again.
- **Step 8** Print the E-filing Certificate and view reports.

**( More information about each of the steps is detailed below. )**

**Support Email: sales@efileready.com Tel: 020 8452 9516**

## How Does www.EfileReady.com E-filing Work?

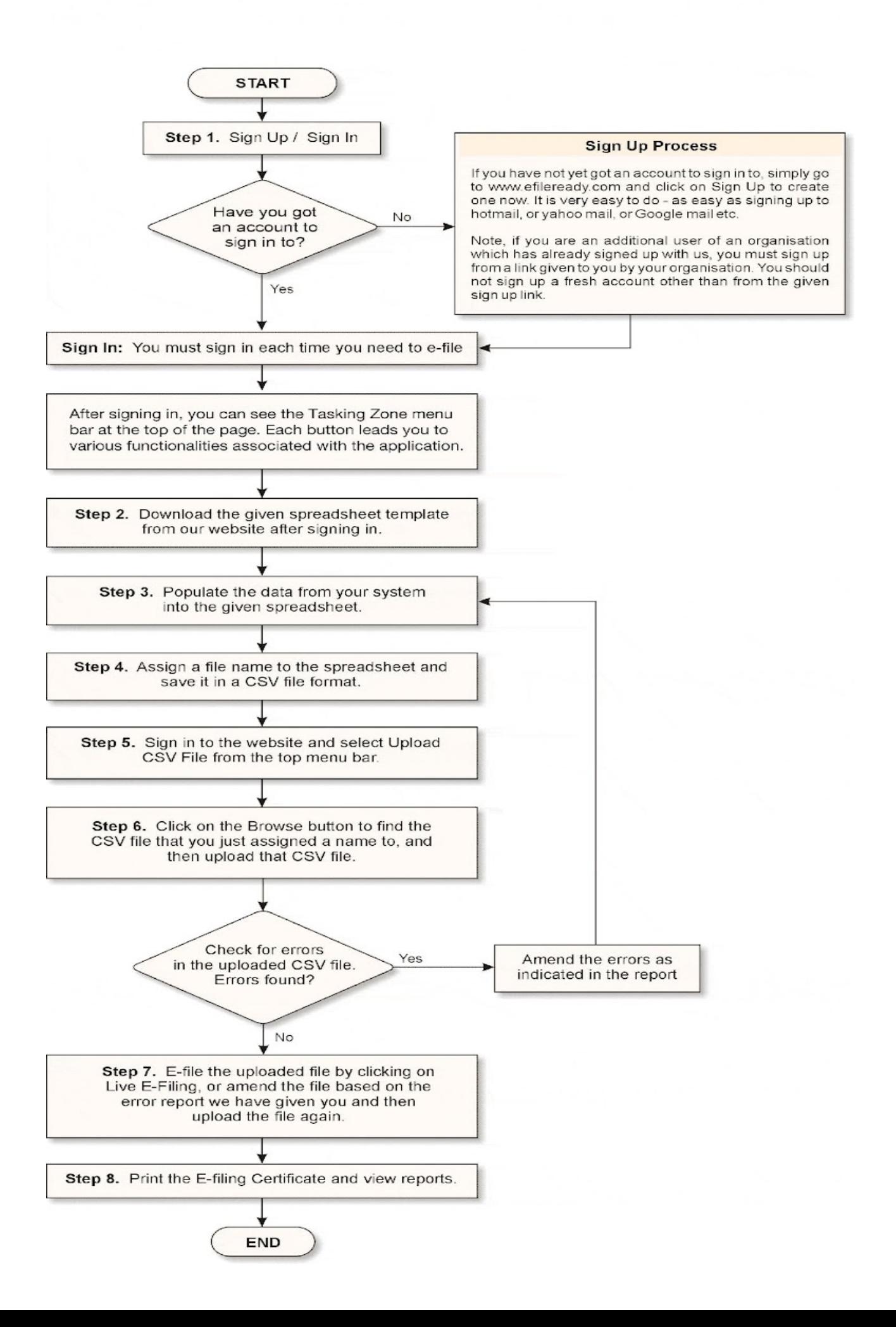

## <span id="page-4-0"></span>**Step 1. Sign Up / Sign In**

#### <span id="page-4-1"></span>**1.1 Sign Up :**

If you have not yet got an account to sign in to, simply go to [www.efileready.com](https://www.efileready.com/) and click on 'Sign Up' to create one now. It is very easy to do - as easy as signing up to an email account such as hotmail, yahoo mail, or Google mail etc.

Before you start the sign up process, please ensure you have the following details to hand. They will need to be entered to complete the sign up process.

Accounts Office Reference and PAYE Reference Number (optional).

All employers who register with the HMRC are issued with an Accounts Office Reference and a PAYE Reference Number. They can be found on any documents or correspondence received from your tax office.

This sign up process is carried out only once.

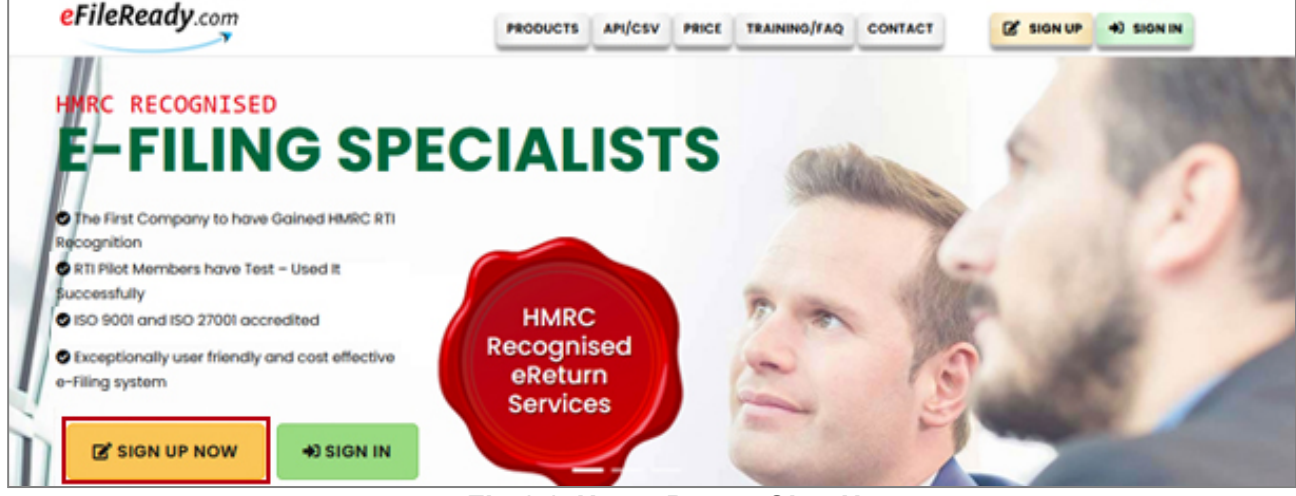

*Fig 1.1 Home Page – Sign Up*

**Important note to additional users:** If you are an additional user of an organisation which has already signed up with us, you must sign up via a link emailed to you by your organisation's system administrator. You should not sign up for a fresh account from our home page.

#### <span id="page-5-0"></span>**1.2 Sign In :**

After your account has been created, sign In to the account from the link [http://efileready.com](https://www.efileready.com/).

#### **Road Map:**

Click on activation link  $\rightarrow$  Set up your Sign In security details (password, pattern word  $etc.$ )  $\rightarrow$  Final Confirmation

After a successful sign up process, you can sign In to your account with your credentials - User ID, e-mail ID, password, and pattern word. Each time you sign in you will be asked to enter your Sign In credentials. You must sign in each time you need to e-file.

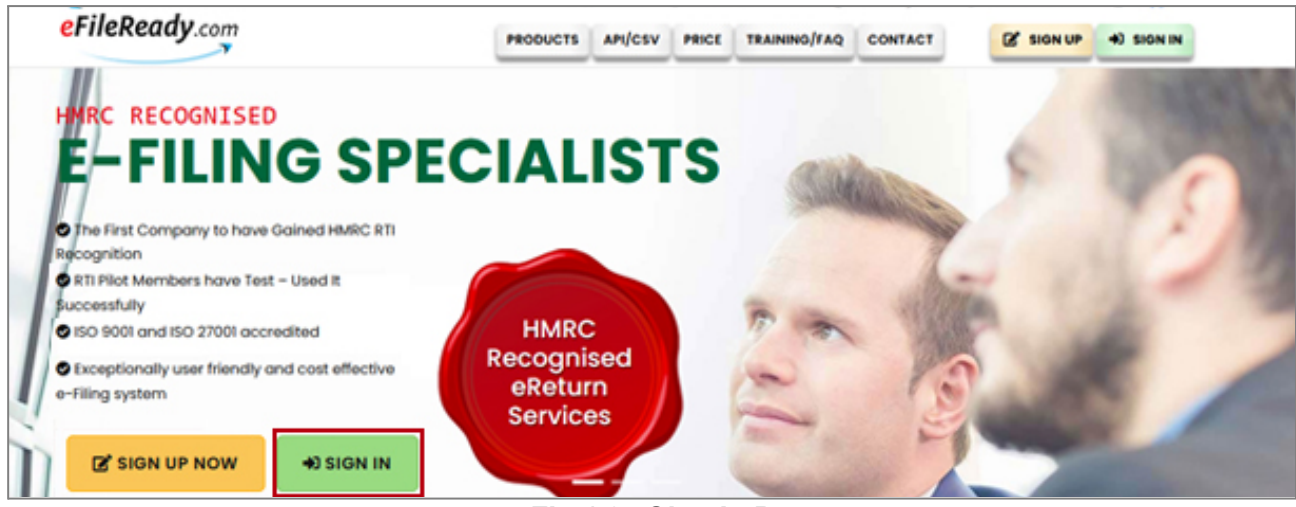

*Fig 1.2 Sign In Page*

#### <span id="page-5-1"></span>**1.3 How to Add Additional Users :**

If you are a system administrator and wish to allow other people in your organisation to have access to the e-filing service, please follow the road map below.

#### **Road Map :**

*Employer/Contractor → Employer/Contractor Details → View/Edit Manage System Users → Add New User*

| Manage System Users <sup>O</sup>                |                                  |                     |                       |                |                                     | <b>Back</b>                              | <b>Add New User</b>                   |
|-------------------------------------------------|----------------------------------|---------------------|-----------------------|----------------|-------------------------------------|------------------------------------------|---------------------------------------|
| System User Name                                | <b>System User</b><br>Sign In ID | Sign In<br>Log Book | Internet A/C Status O |                | System User<br><b>Access Rights</b> | Forget Sign in<br>Details O              | System User<br><b>Personal Detail</b> |
|                                                 |                                  |                     | Enable / Disable      | Confirm        |                                     |                                          |                                       |
| Douglas, Kirk                                   | Shop of New May<br>AB7002654563  | View<br>72 X        | ø                     | <b>Confirm</b> | <b>STARR</b><br>Access Rights       | times.<br><b>Ilesend Details</b><br>---- | Wew<br>145950                         |
| Roberts, Julia                                  | AE7002342534                     | View                | ø                     | Confirm        | Arcess Rights                       | <b>Resend Details</b>                    | Vitwi                                 |
| Connery, Sean                                   | AB7002564315                     | View                | O                     | Confirm        | Access Rights                       | Resend Details                           | Winn                                  |
| Grant, Hugh                                     | AB7002234754                     | View                | Ø<br>n F              | Confirm        | Access Rights<br>- 19               | <b>COMP</b><br><b>Resend Details</b>     | <b>View</b>                           |
| the company's company's<br>1, 2, 3, 4, 5<br>1 H |                                  |                     |                       |                |                                     | <b>Back</b>                              | <b>Add New User</b>                   |

*Fig 1.3 Manage system users*

## <span id="page-6-0"></span>**Step 2. Download Spreadsheet**

Download the CIS300 spreadsheet, or any other document spreadsheet as required, to your local system.

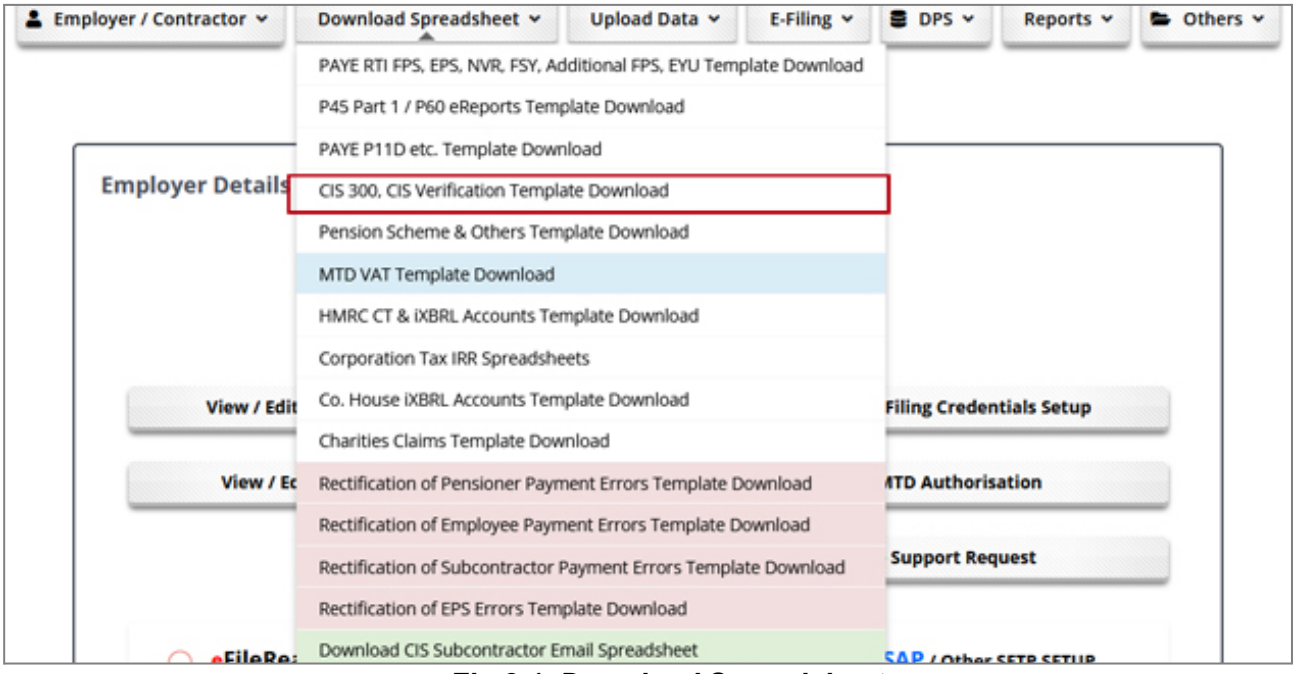

*Fig 2.1 Download Spreadsheet*

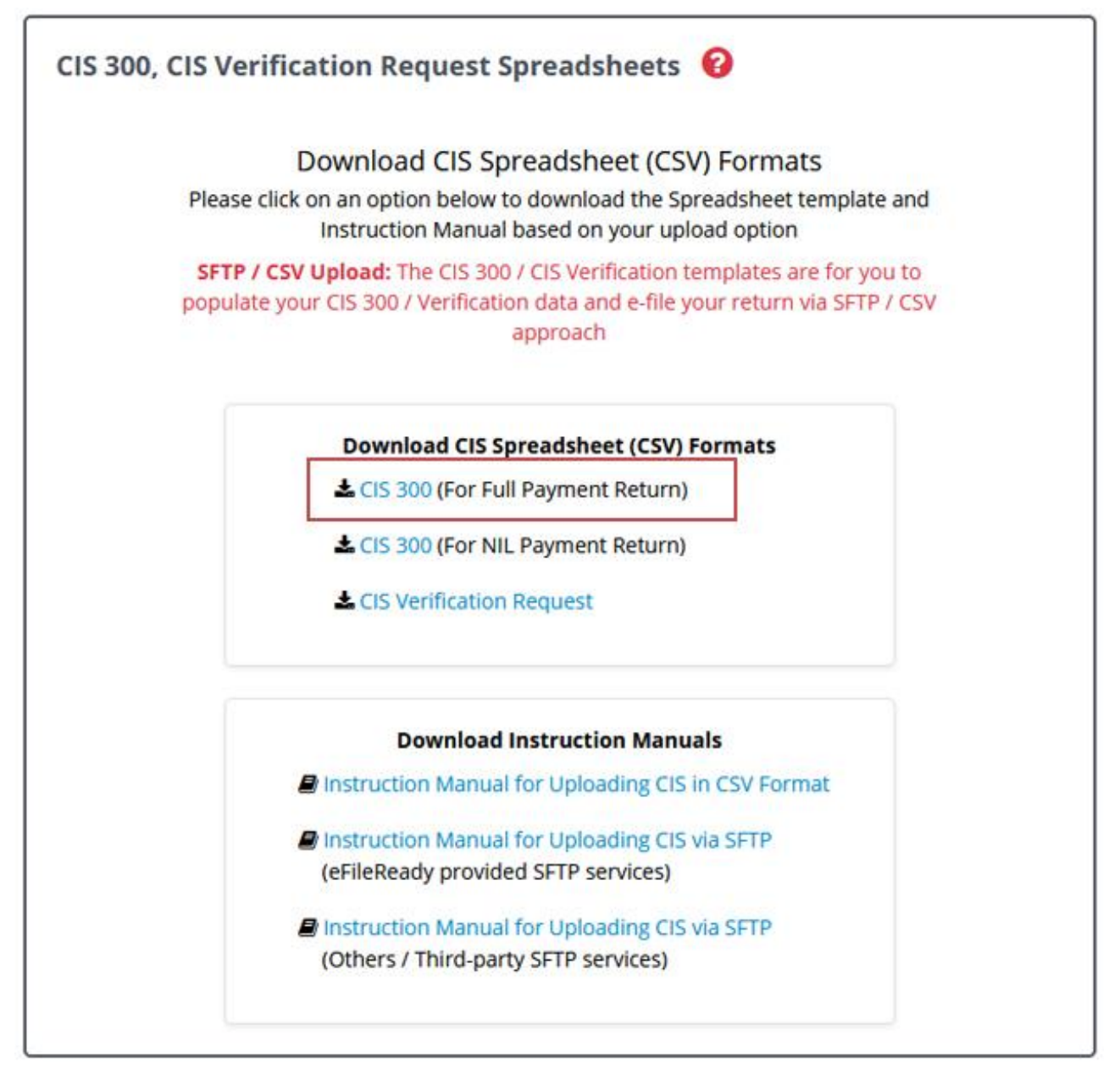

*Fig 2.2 CIS 300 Spreadsheet*

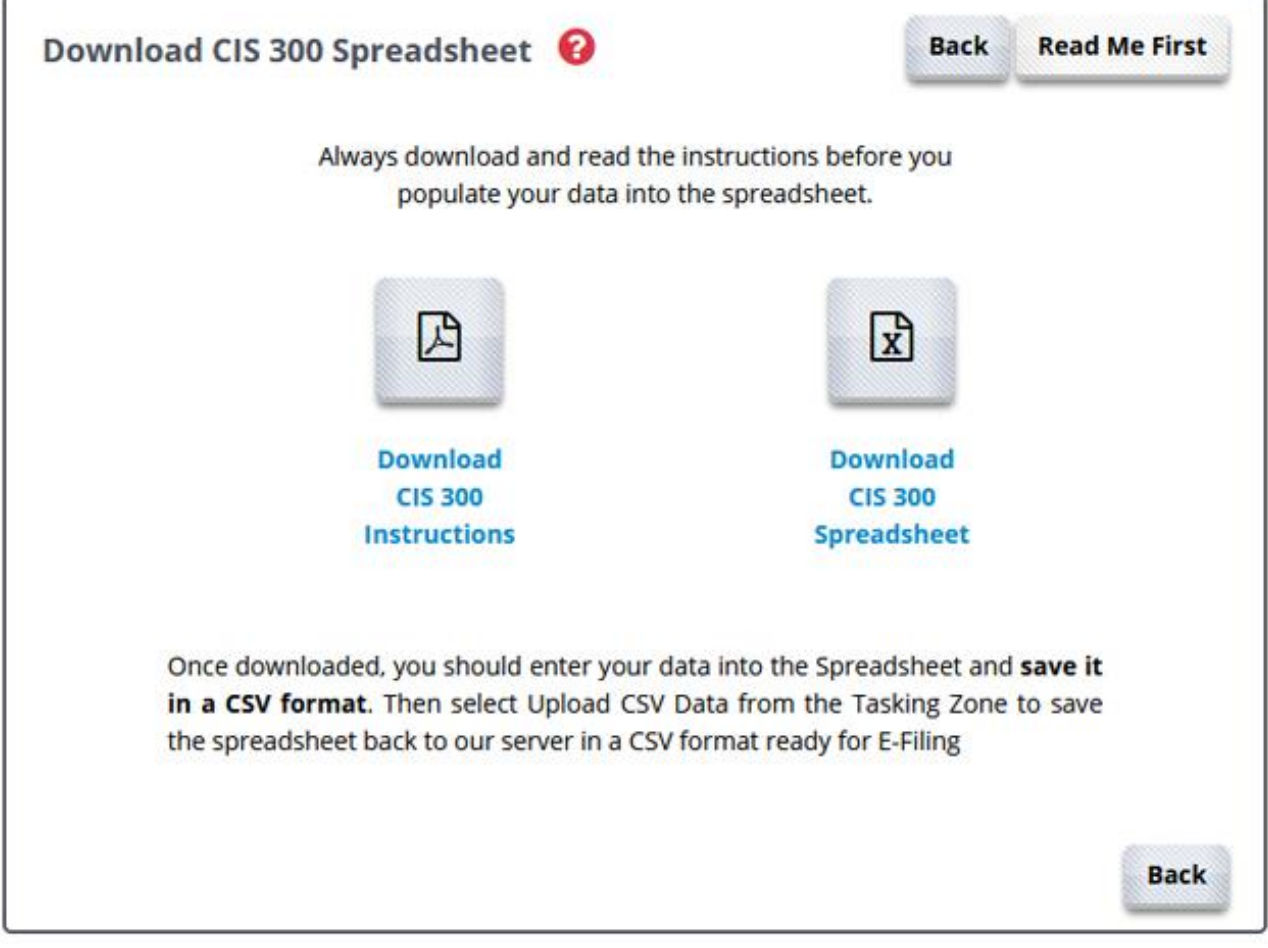

*Fig 2.3 Click to download the required spreadsheet*

**Note:** Full instructions for entering your data in the spreadsheet are provided and can be downloaded. We recommend you read these instructions before filling in the actual spreadsheet.

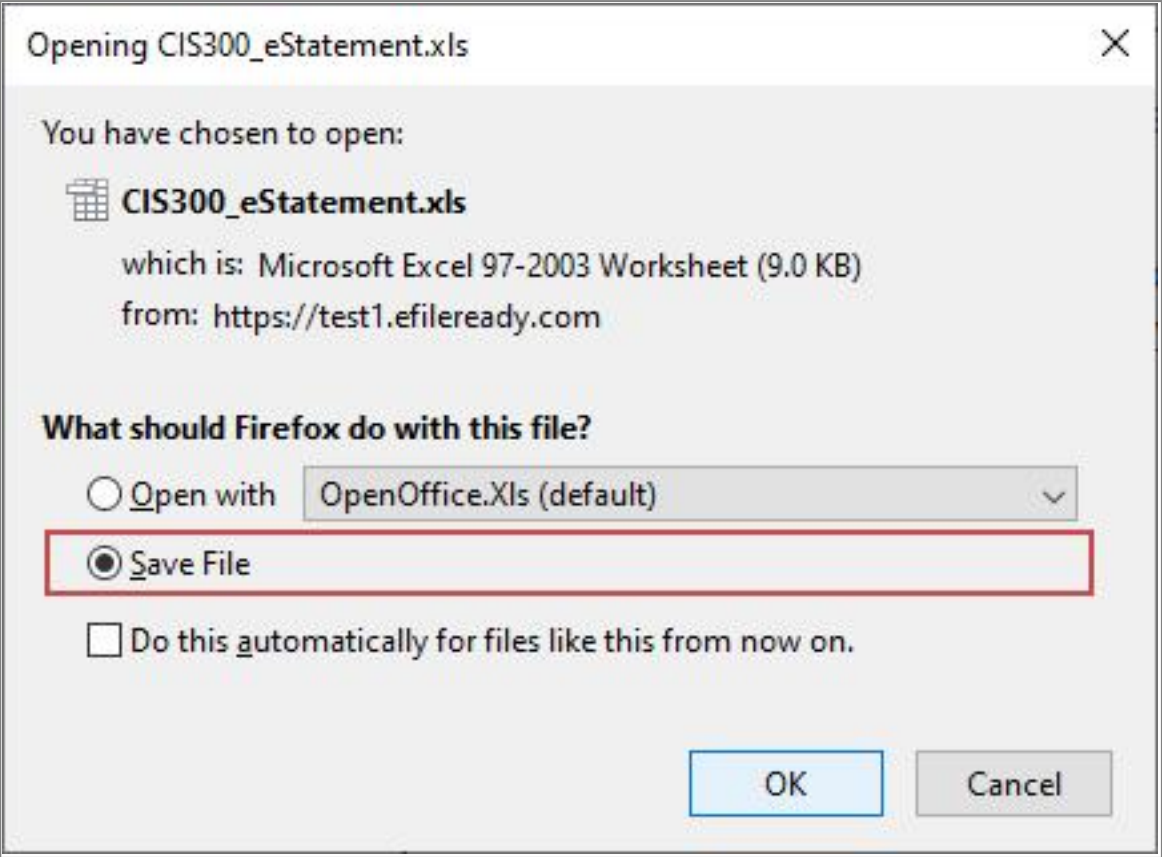

*Fig 2.4 Download and Save the spreadsheet to your local system*

## <span id="page-10-0"></span>**Step 3. Populate your data into the spreadsheet**

Populate the CIS300 data from your system into the downloaded spreadsheet. Refer to the instructions provided if you are unsure of any field.

This can be done off-line, so after downloading the spreadsheets, and help files, you can log out from eFileReady. You do not need to be logged in to eFileReady to enter data into the spreadsheets.

| $= K \Sigma =$                              |                           |                                                                  |                                                  |                              |                                                      |                                                 |                                                    |                                    |
|---------------------------------------------|---------------------------|------------------------------------------------------------------|--------------------------------------------------|------------------------------|------------------------------------------------------|-------------------------------------------------|----------------------------------------------------|------------------------------------|
| M1                                          | M2                        | D<br>M3                                                          | M4                                               | $\Omega$<br><b>M5</b>        | H<br>M6                                              | $\sim$<br>M7                                    | $\epsilon$<br><b>M8</b>                            | M9                                 |
| <b>Tax Month End Date</b><br>(YYYY-MM-DD) * | Sender <sup>*</sup>       | <b>UTR (Unique</b><br><b>Taxpayer</b><br>Reference) <sup>*</sup> | <b>Accounts Office</b><br>Reference <sup>*</sup> | Please ignore<br>this column | <b>Employment Status</b><br>Declaration <sup>*</sup> | <b>Verification</b><br>Declaration <sup>*</sup> | <b>Information Correct</b><br><b>Declaration</b> * | <b>Inactivity Declara.</b>         |
| N <sub>1</sub>                              | N2                        | N3                                                               | N4                                               | N <sub>5</sub>               | N6                                                   | NT                                              | N8                                                 | N <sub>9</sub>                     |
| <b>Tax Month End Date</b><br>(YYYY-MM-DD)*  | <b>Works</b><br>Reference | Title                                                            | First Forename **                                | Second<br>Forename           | Surname **                                           | Trading Name **                                 | <b>Unmatched Tax rate</b><br>indicator **          | UTR (Unique Taxp.<br>Reference) ** |
|                                             |                           |                                                                  |                                                  |                              |                                                      |                                                 |                                                    |                                    |
|                                             |                           |                                                                  |                                                  |                              |                                                      |                                                 |                                                    |                                    |
|                                             |                           |                                                                  |                                                  |                              |                                                      |                                                 |                                                    |                                    |
|                                             |                           |                                                                  |                                                  |                              |                                                      |                                                 |                                                    |                                    |

*Fig 3.1 Populate your data into the spreadsheet*

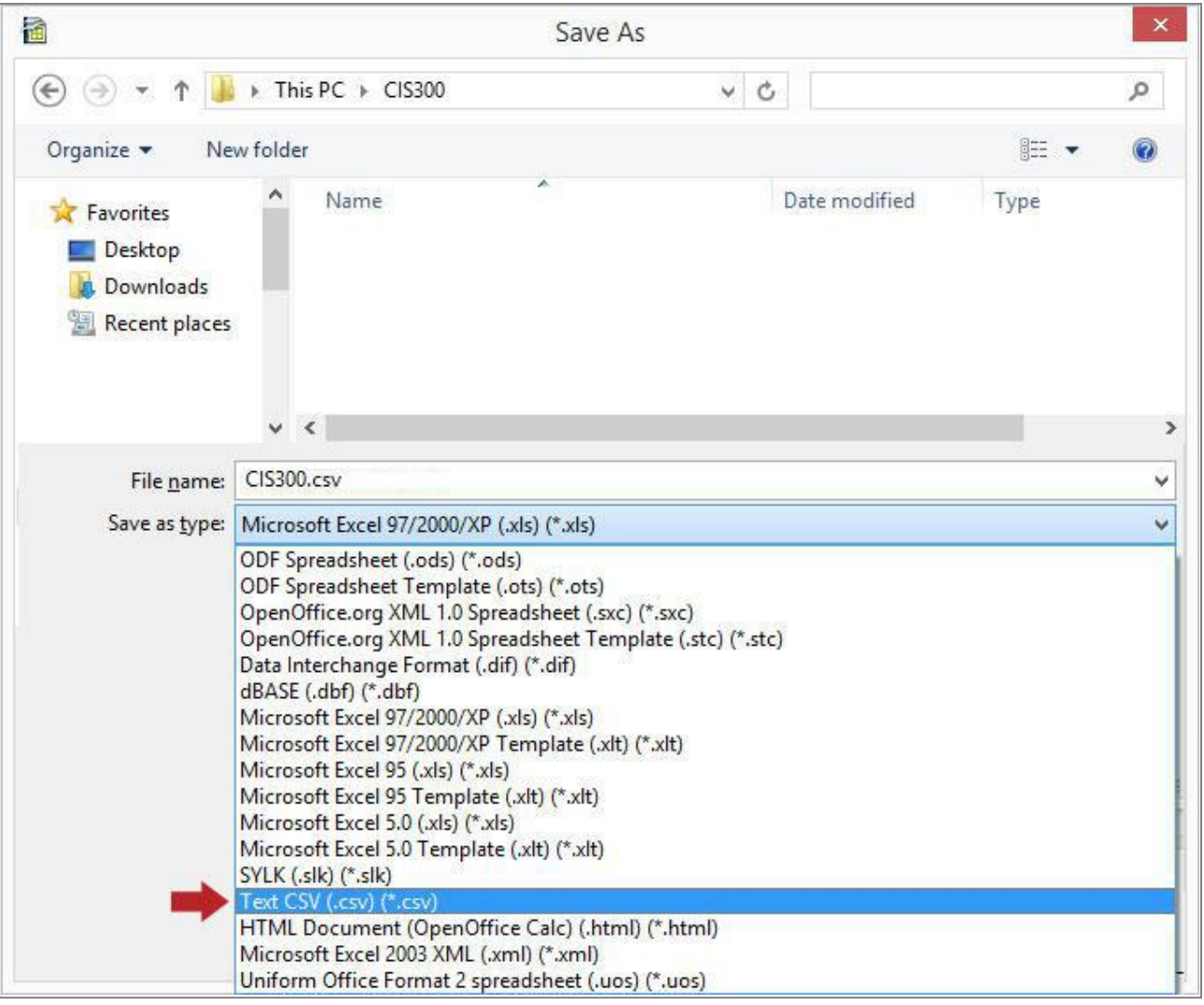

*Fig 3.2 Save the spreadsheet as a CSV file*

## <span id="page-12-0"></span>**Step 4. Upload your data to eFileReady**

Select the 'Upload Data' menu from the tasking zone. Then further select 'CIS 300 & CIS Verification Upload' sub menu.

| Download Spreadsheet v<br>Employer / Contractor v | $E$ -Filing $\vee$<br><b>E</b> DPS ∨<br>Upload Data v     | Reports $\vee$<br>Others v |  |  |  |  |
|---------------------------------------------------|-----------------------------------------------------------|----------------------------|--|--|--|--|
|                                                   | Upload RTI - FPS, EPS, NVR, FSY, Additional FPS, EYU      |                            |  |  |  |  |
|                                                   | P45 Part 1 / P60 eReports Upload<br>PAYE P11D etc. Upload |                            |  |  |  |  |
| <b>Employer Details</b>                           | CIS 300 & CIS Verification Upload                         |                            |  |  |  |  |
|                                                   | Pension Scheme & Others Upload                            |                            |  |  |  |  |
| тι                                                | MTD VAT Upload                                            |                            |  |  |  |  |
| 777 Lucky Street, Ne<br>Tel. No.: 9874            | HMRC CT & IXBRL Accounts Upload                           |                            |  |  |  |  |
| <b>Employer's PAYE Refer</b>                      | Corporation Tax IRR Upload                                |                            |  |  |  |  |
| <b>View / Edit Employer Contact Details</b>       | Co. House IXBRL Accounts Upload<br>up                     |                            |  |  |  |  |
|                                                   | Charities Claims Upload                                   |                            |  |  |  |  |
| <b>View / Edit Manage System Users</b>            | Rectification of Pensioner Payment Errors Data Upload     |                            |  |  |  |  |
|                                                   | Rectification of Employee Payment Errors Data Upload      |                            |  |  |  |  |
|                                                   | Rectification of Subcontractor Payment Error Data Upload  |                            |  |  |  |  |
|                                                   | Rectification of EPS Error Data Upload                    |                            |  |  |  |  |
| <b>FiloRoady seto setup</b>                       | Upload CIS Subcontractor Email                            | ПО                         |  |  |  |  |

*Fig 4.1 Upload CIS 300 & CIS Verification Spreadsheet*

|                                   | Upload CIS Files - Single File Upload                  |                        |
|-----------------------------------|--------------------------------------------------------|------------------------|
| Single File Upload                | <b>CSV Format</b>                                      | <b>XML Format</b>      |
| CIS 300 (For Full Payment Return) | Upload CSV File                                        | Upload XML File        |
| CIS 300 (For NIL Payment Return)  | Upload CSV File                                        | Upload XML File        |
| <b>CIS Verification Request</b>   | Upload CSV File                                        | <b>Upload XML File</b> |
|                                   |                                                        |                        |
| 2 Files Upload                    | Upload CIS Files - 2 Files Upload<br><b>CSV Format</b> | <b>XML Format</b>      |
| CIS 300 (For Full Payment Return) | Upload CSV File                                        | Upload XML File        |

*Fig 4.2 Upload CIS300 CSV Files*

Pick up the CIS spreadsheet file you just saved in your local system by clicking on the 'Browse' button (in just the same way as you sign in to an email account and then go to your local system to pick up a file you prepared previously to attach to an email).

"**Your own File Reference**" is where you can enter a short description of the upload. This can also include the date of submission. Click on the "**Upload CSV File**" button to upload the file to the efileready.com server.

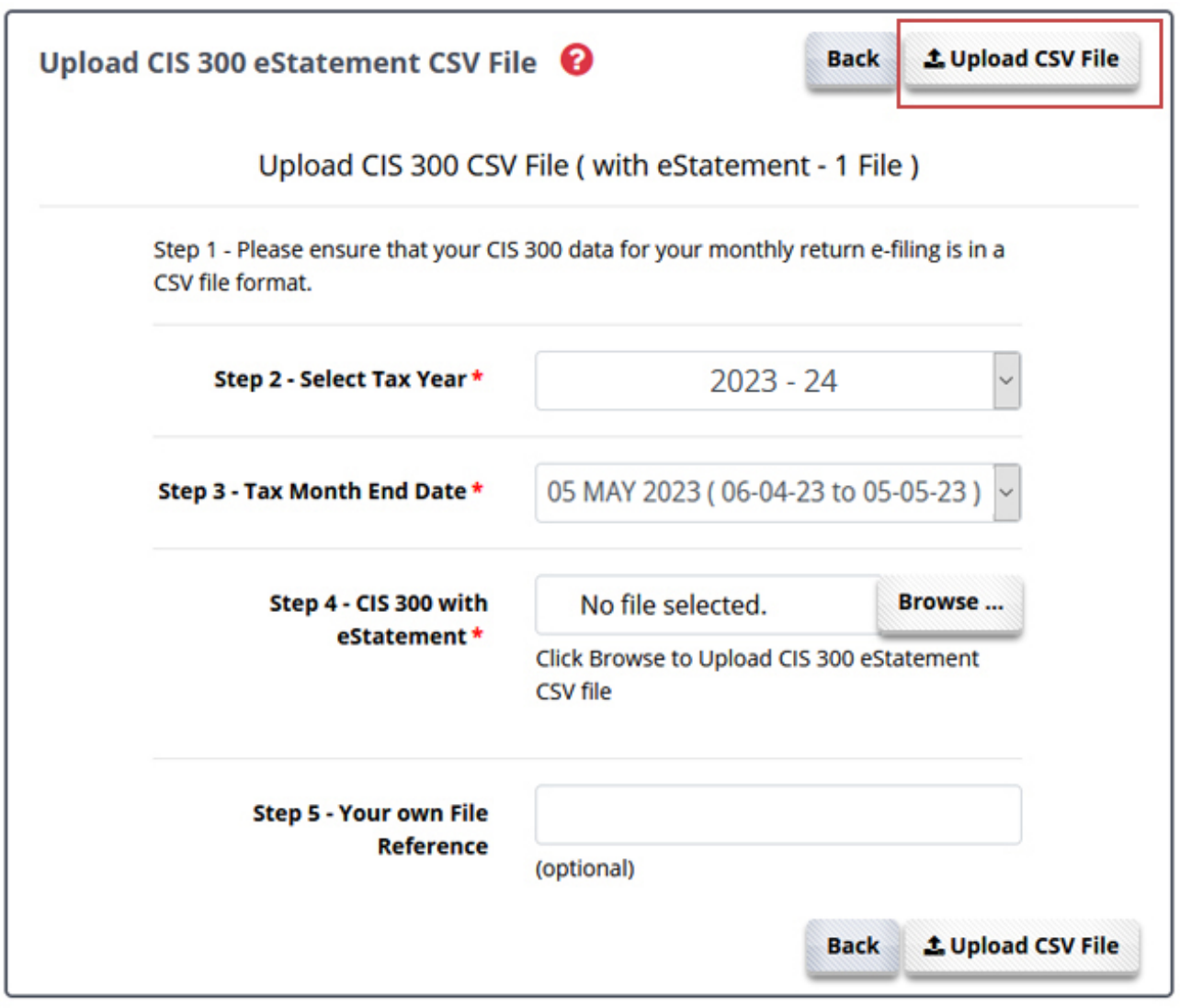

*Fig 4.3 Upload CIS 300 CSV File*

As you upload your CSV files, our service instantly converts the files into XML and validates them against the HMRC provided SCHEMA and BUSINESS RULES, ready for e-filing.

If no errors are found in the uploaded data, select E-filing/Status in the tasking zone to proceed on to e-file the uploaded file.

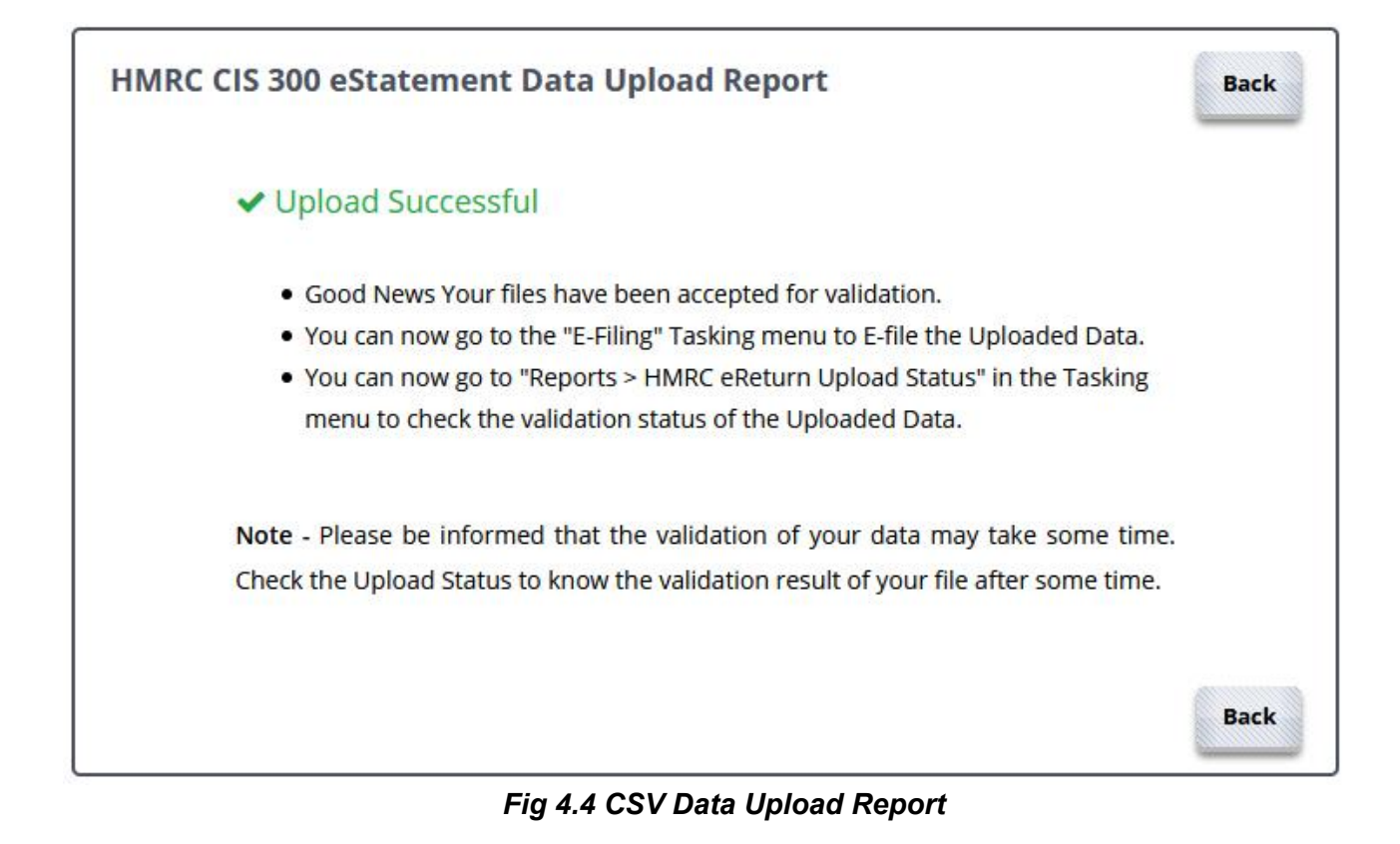

If errors are found, an Error Report will be displayed on screen. You should amend the errors as indicated and then start the process again from Step 3.

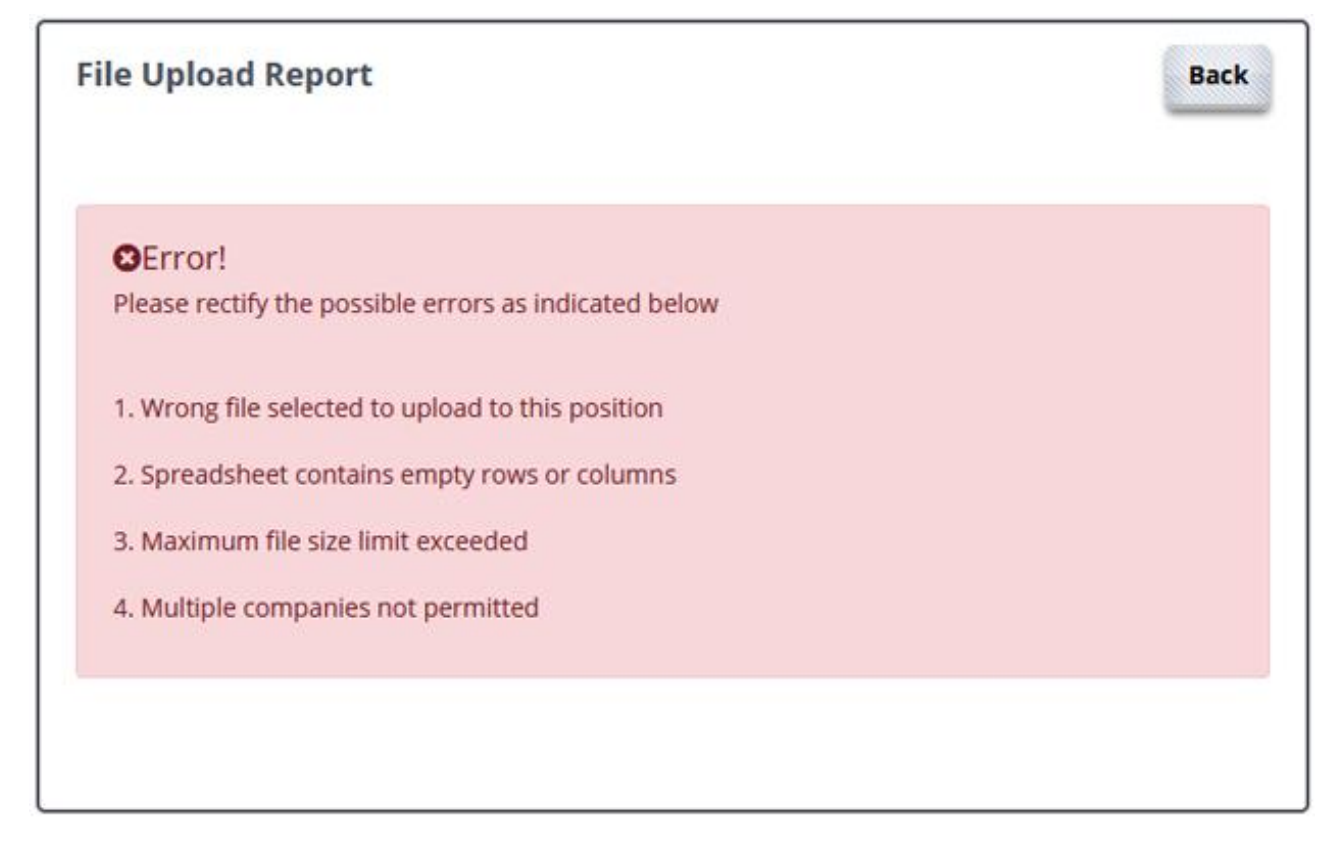

*Fig 4.5 CSV Data Validation Error Report*

## <span id="page-17-0"></span>**Step 5. E-Filing your data**

To e-file the uploaded data directly to HMRC, select E-filing from the tasking zone, then select the appropriate sub-menu.

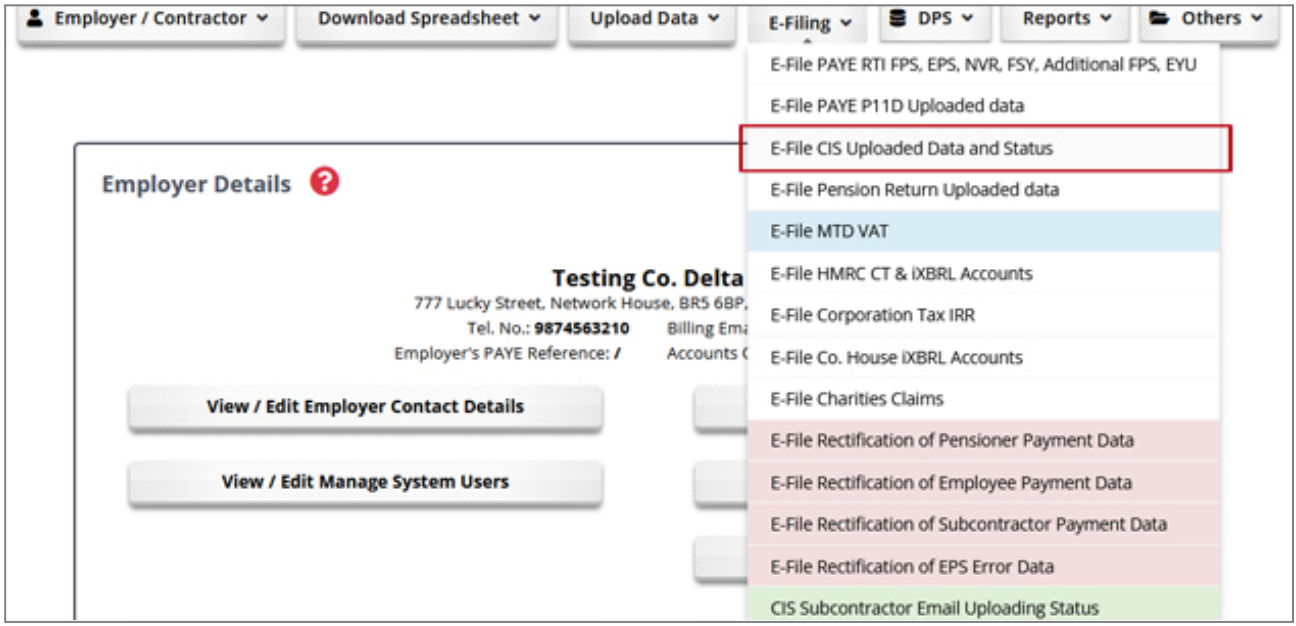

*Fig 5.1 E-File CIS Uploaded Data and Status*

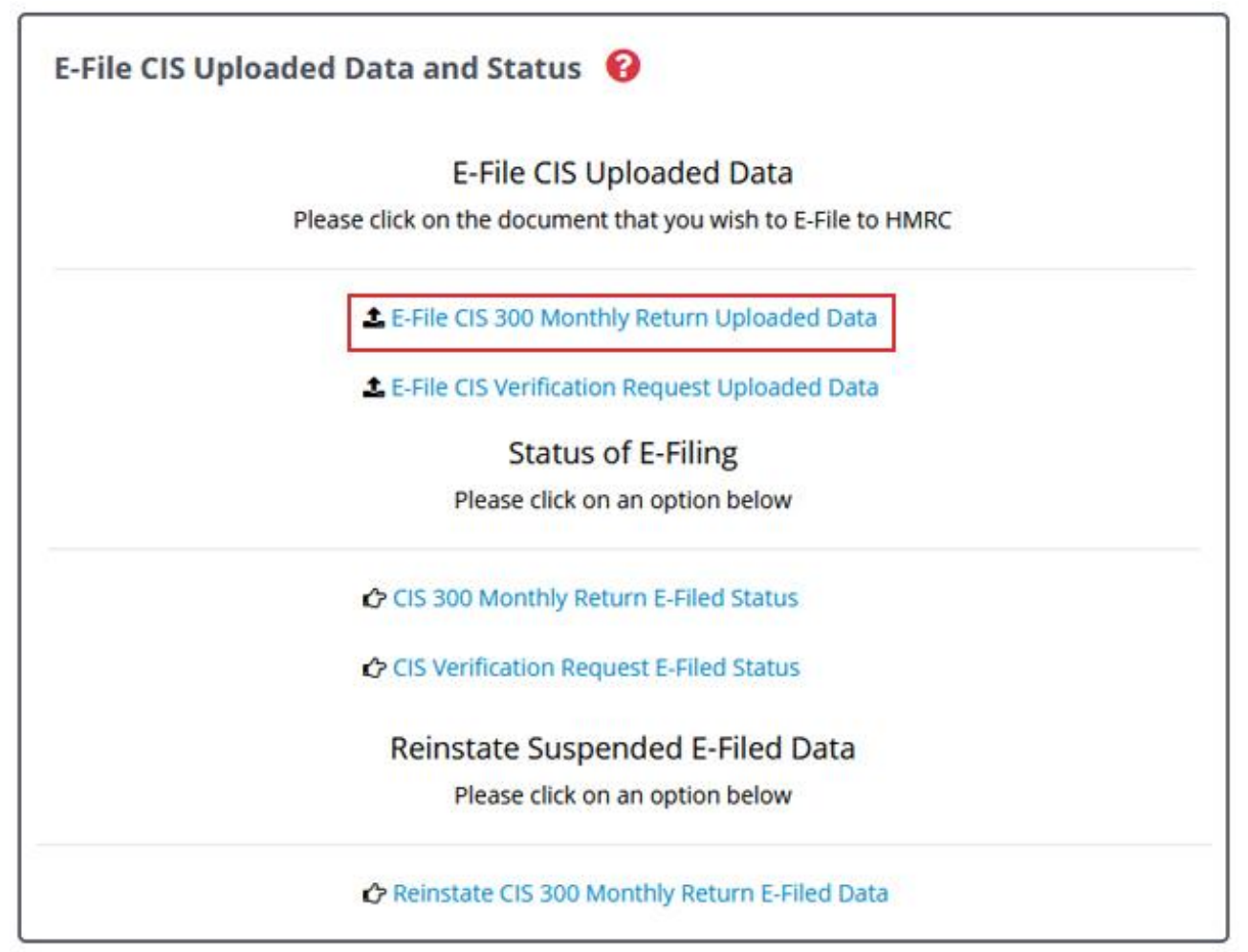

*Fig 5.2 E-File CIS Data*

|                                     | E-File CIS 300 Monthly Return Uploaded Data 0<br><b>Back</b> |            |                                |                       |                  |                   |                    |      |               | $\rightleftarrows$ E-File Now |
|-------------------------------------|--------------------------------------------------------------|------------|--------------------------------|-----------------------|------------------|-------------------|--------------------|------|---------------|-------------------------------|
| <b>Tax Month</b><br><b>End date</b> | <b>Contractor Name</b>                                       | UTR        | Contractor<br><b>PAYE Rof.</b> | User own<br>File Ref. | Total<br>Subbies | Upload<br>Status  | Submission<br>Type |      | <b>Action</b> | Select to<br>t-File           |
| 05/06/2023                          | Demo Contractor Ltd.                                         | 4325648151 | 169/368164                     | CI50025               | 10265            | <b>SUCCESSFUL</b> | CIS                | View | Remove        | O                             |
| 05/06/2023                          | Hannah Distilleries Ltd.                                     | 2325648152 | 108/R37331                     | CI50024               | Ò                | <b>SUCCESSFUL</b> | CIS                | View | Remove        | O                             |
| 05/06/2023                          | Stephen Wineyards                                            | 4325648151 | 362/H86013                     | CIS0023               | 23085            | <b>SUCCESSFUL</b> | Amended            | View | Remove        | O                             |
| 05/06/2023                          | Ruth Ward Ltd.                                               | 4325648151 | 201/P03114                     | CI50022               | 21658            | <b>FAILED</b>     | CIS                | View | Remove        |                               |
| 05/06/2023                          | Teresa Boilers Ltd.                                          | 9625648152 | 275/D80805                     | CIS0021               | 13965            | <b>SUCCESSIVA</b> | C <sub>5</sub>     | View | Remove        | O                             |
| 05/06/2023                          | Gordon Plumbers                                              | 4335548151 | 472/H69726                     | CI50020               | 10895            | <b>SUCCESSIVA</b> | CI5                | View | Remove        | O                             |
| 05/06/2023                          | Kenneth Diggers Ltd.                                         | 7455448152 | 191/004604                     | CI50019               | ٥                | SUCCESSFUL        | CIS                | View | Remove        | O                             |

*Fig 5.3 Select to E-file*

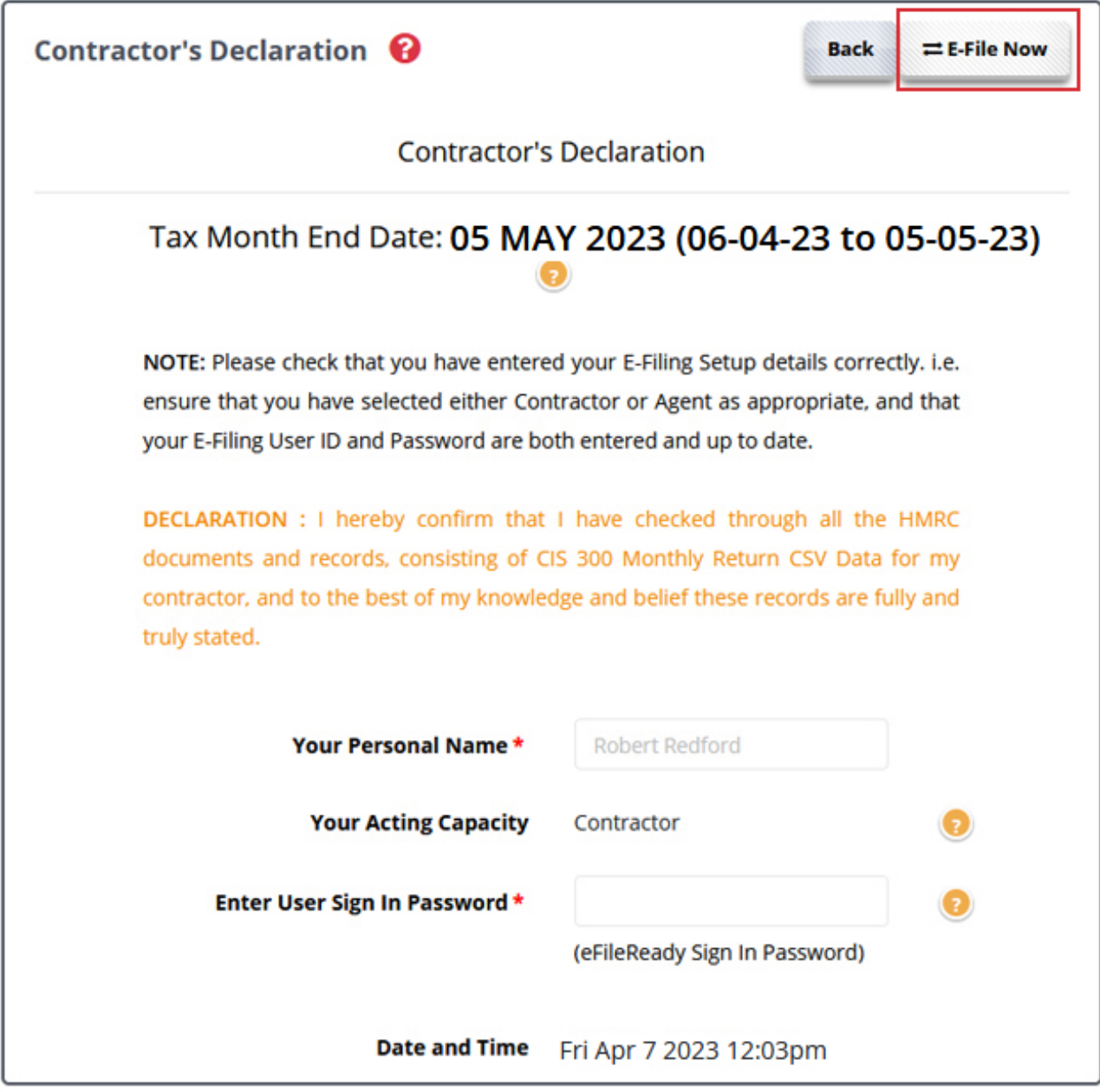

*Fig 5.4 Declaration Page*

Before e-filing your data to the HMRC you should double check to ensure that the data you have uploaded is correct. If it is correct, select those details you wish to e-file by ticking the appropriate tick boxes, then click on the 'E-file Now' button. Fig 5.4 Declaration page

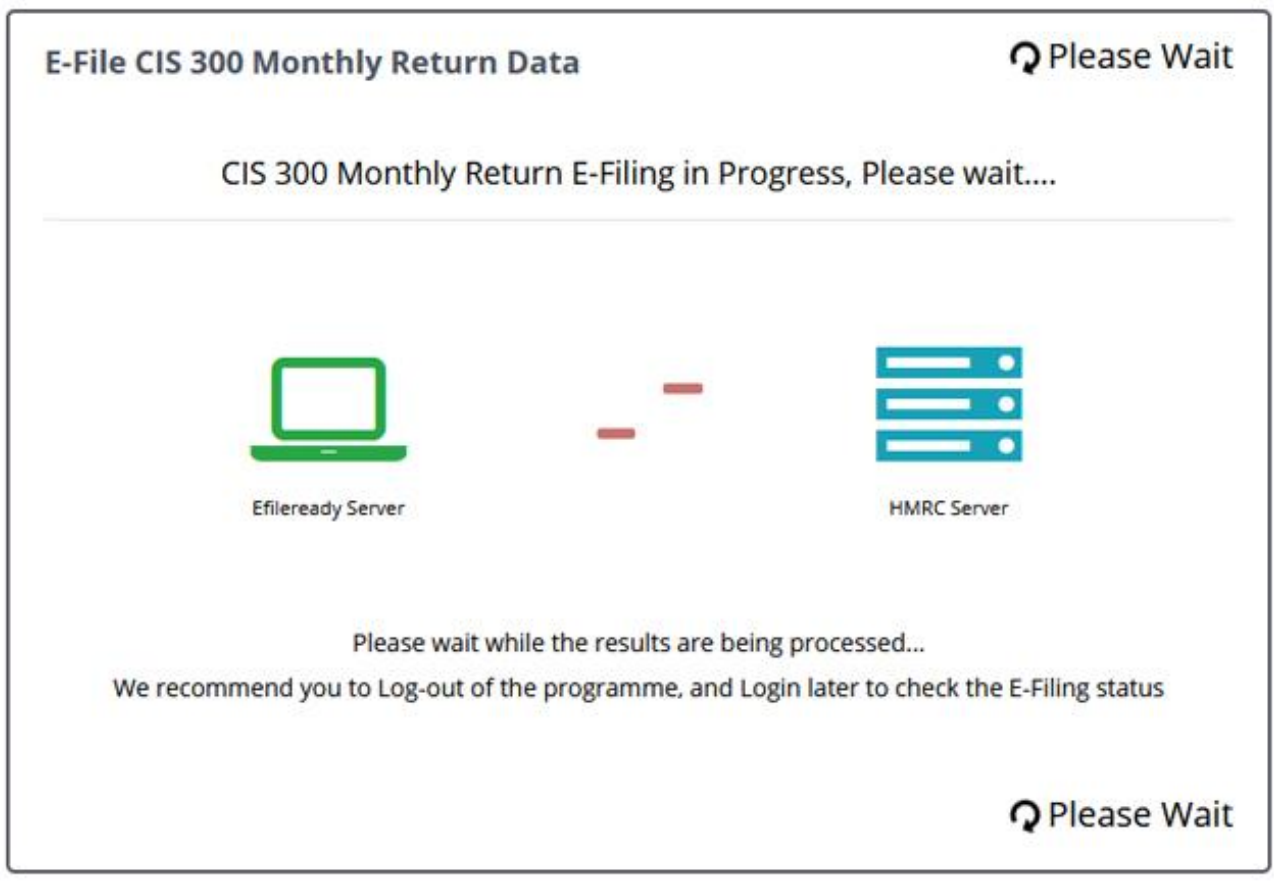

*Fig 5.5 E-Filing in progress*

The above diagram will be displayed as you data is being sent to the HMRC. There may be a time delay before you receive a response from the HMRC, especially at peak times.

During this time you can either carry out other processes in the system, or sign out and sign back in later to check on the status of your e-filing.

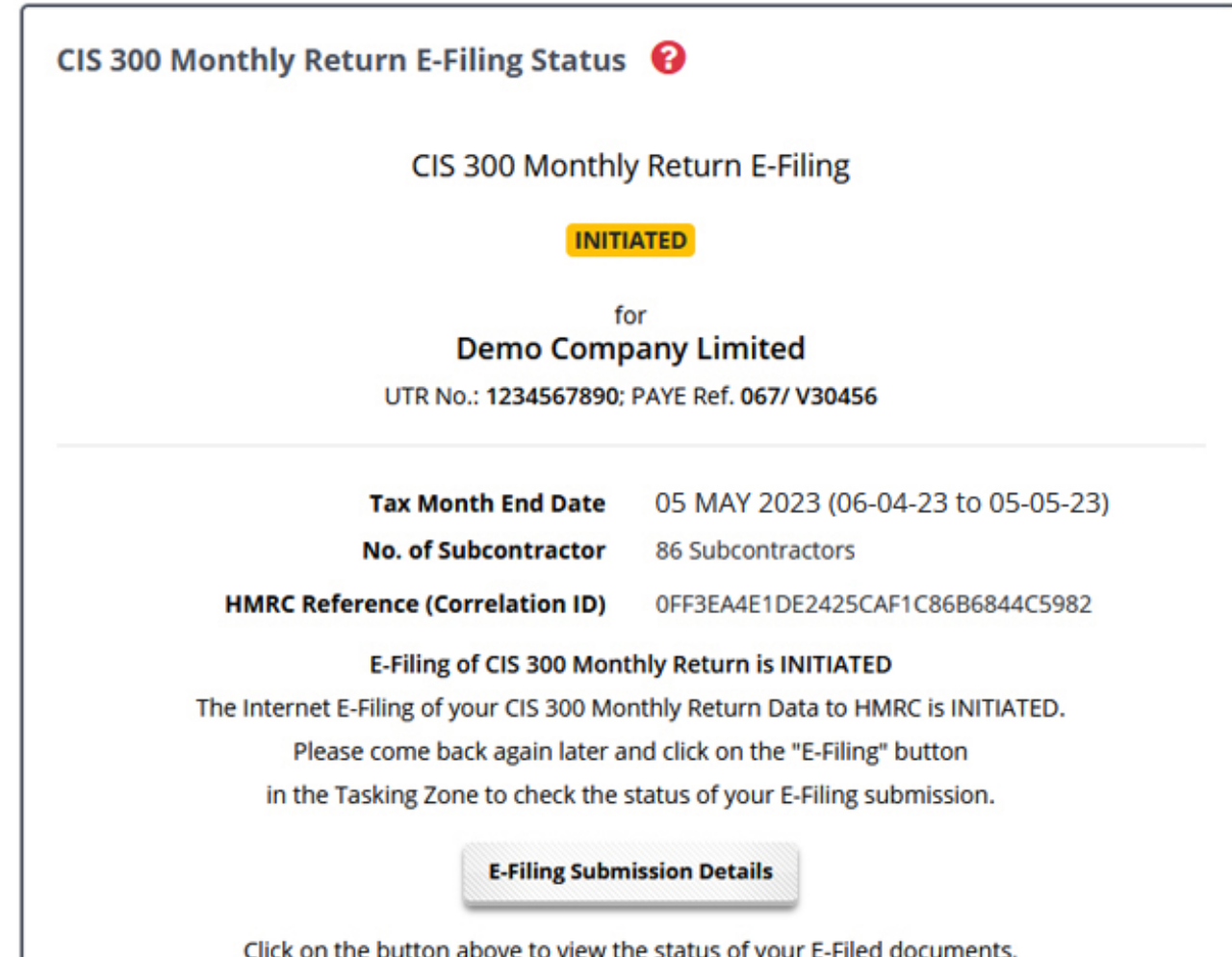

*Fig 5.6 E-Filing process initiated*

#### <span id="page-22-0"></span>**5.1 Check your E-filing Status.**

Click on E-filing in the tasking zone to check the status of your e-filing. If the status is shown as 'Completed', this means the HMRC have received and accepted your e-filed submission. You can then print your e-filing Certificate as proof of your e-filing for your records.

|                                     | CIS 300 Monthly Return E-Filed Status <sup>0</sup> |                       |                                |                        |                      |                           |                          |                                                            |                           | <b>Back</b>    |
|-------------------------------------|----------------------------------------------------|-----------------------|--------------------------------|------------------------|----------------------|---------------------------|--------------------------|------------------------------------------------------------|---------------------------|----------------|
|                                     |                                                    |                       |                                | <b>Select Tax Year</b> |                      | $2023 - 24$               |                          | $\sim$                                                     |                           |                |
|                                     |                                                    |                       |                                |                        |                      |                           |                          |                                                            |                           |                |
| <b>Tax Month</b><br><b>End date</b> | <b>Contractor Name</b>                             | <b>UTR</b>            | Contractor<br><b>PAYE Ref.</b> | User own<br>File Ref.  | <b>Total Subbies</b> | <b>HMRC</b> e TimeStamp   | E-Filed<br><b>Status</b> | <b>E-Filed Certificate &amp;</b><br><b>Digital Receipt</b> | E-Filed<br><b>Details</b> | Action         |
| 05/06/2023                          | Demo Contractor Ltd.                               |                       | 4325648151 169/J68164          | CIS0025                | 10265                | 2022-05-13T03:30:66.056   | <b>COMPLETED</b>         | View/Print                                                 | <b>View/Print</b>         | <b>SUSPEND</b> |
| 05/06/2023                          | Hannah Distilleries Ltd.                           | 2325648152 108/R37331 |                                | CIS0024                |                      | 0 2022-05-13T07:18:53.276 | <b>COMPLETED</b>         | <b>View/Print</b>                                          | <b>View/Print</b>         | <b>SUSPEND</b> |
| 05/06/2023                          | Stephen Wineyards                                  |                       | 4325648151 362/H86013          | CIS0023                | 23085                | 2022-05-13T12:25:13.456   | <b>COMPLETED</b>         | <b>View/Print</b>                                          | <b>View/Print</b>         | <b>SUSPEND</b> |
| 05/06/2023                          | Ruth Ward Ltd.                                     |                       | 4325648151 201/P03114          | CIS0022                | 21658                | 2022-05-13T12-25:16.321   | <b>AUTHENTICATION</b>    | View/Error                                                 | <b>View/Print</b>         | Remove         |

*Fig 5.7 E-Filing / Status*

| <b>CIS 300 Monthly Return E-Filed Status</b>                                                                                                    | A Print Certificate<br><b>Back</b>                                                                       |
|----------------------------------------------------------------------------------------------------|----------------------------------------------------------------------------------------------------|
| CIS 300 Monthly Return                                                                                                    |                                                                                                    |
| for<br><b>Demo Company Limited</b><br>UTR No.: 1234567890; PAYE Ref.: 067/ V30456                                                                                                    | <b>E-Filed Certificate</b>                                                                               |
| <b>Tax Month End Date</b><br><b>HMRC eTimestamp</b>                                                                                                    | 05 MAY 2023 (06-04-23 to 05-05-23)<br>2023-07-13T10:34:31.111554<br>(YYYY-MM-DDTHH:MM:SS.SSS)            |
| CIS 300 Monthly Return E-Filed                                                                                                    | 86 Subcontractors                                                                                        |
| Congratulations: Your CIS 300 Monthly Return document has been successfully<br>E-Filed by Internet to the HM Revenue & Customs.                                                                                                    |                                                                                                    |
| CIS 300 Monthly Return E-Filed<br><b>EfileReady User Sign In ID</b><br>Submitter Name<br><b>HMRC Accounts Office Ref.</b><br><b>Inhouse Tracking Reference</b><br>User own File Ref.                                                                                                    | 86 Subcontractors<br>TEST8081234<br>Demo Contractor Limited<br>123PP87654321<br>AAA0198367<br>CIS300_004 |
| <b>HMRC Reference (Correlation ID)</b><br><b>Submission Status Report</b>                                                                                                    | 0FF3EA4E1DE2425CAF1C86B6844C5982<br><b>SUBMITTED SUCCESSFULLY</b>                                        |
| <b>HMRC Digital Receipt (IRmark)</b><br>HMRC has received the IR-CIS-CIS300MR documentref: 067/ V30456 at<br>2023-07-13T10:33:50.840.<br>The<br>5X4MUOG4PIDXKKJGXKMFSX2UBMDSLGPR, We advise you to keep this receipt in<br>both electronic and hardcopy versions for your records. You may wish to use<br>them to identify your submission in the future. | associated<br><b>IRmark</b><br>was:                                                                      |
|                                                                                                    | <b>A</b> Print Certificate<br><b>Back</b>                                                                |

*Fig 5.8 E-Filing Acceptance Certificate*

## <span id="page-24-0"></span>**Step 6. HMRC E-Filing Credentials Set Up**

If you are an agent / pension scheme administrator / company using our service, you have to enter your Agent / company details to file the returns online to HMRC. To do this select 'Employer / Contractor' menu from the tasking zone, further select the 'E-Filing Credentials Setup', then click on the appropriate link for E-filing Setup.

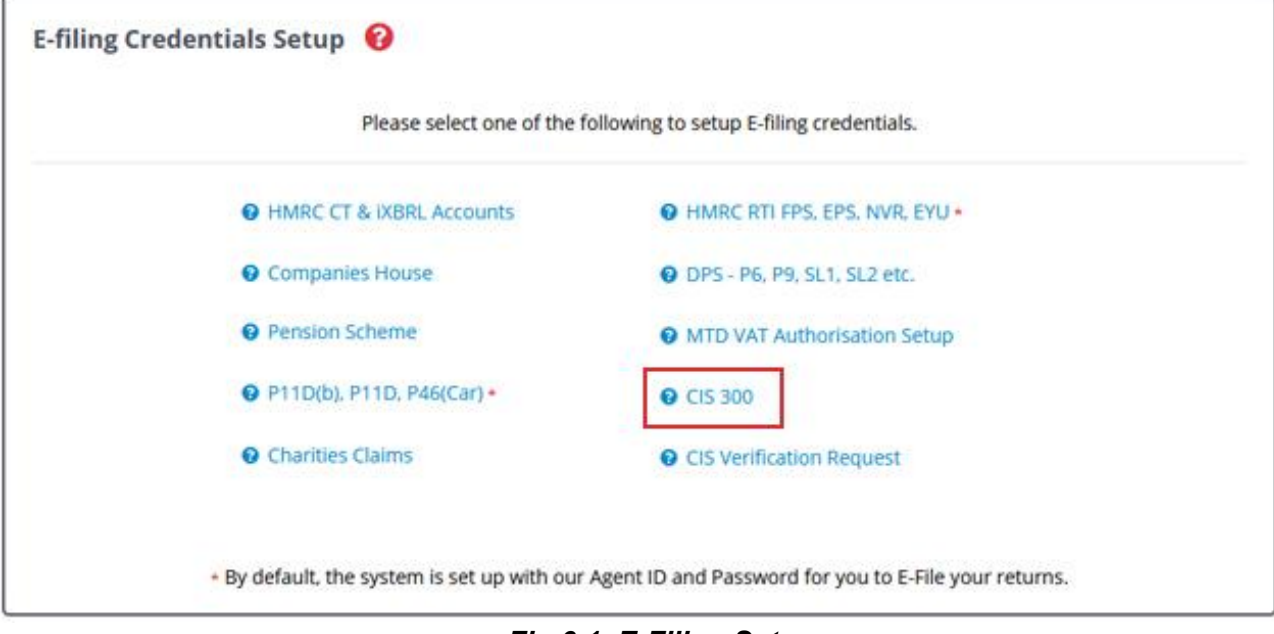

*Fig 6.1 E-Filing Setup*

#### <span id="page-25-0"></span>**6.1 CIS 300 E-Filing Setup**

If you are an Employer / Contractor and have your own HMRC User ID and Password, select I am a Contractor option. Please enter your HMRC User ID and Password to e-file your CIS 300 returns to HMRC. If you are an Agent / Bureau acting on behalf of a CIS Contractor / Employer client, select I am an Agent / Bureau option and enter your HMRC Agent User ID and Password for CIS E-Filing.

**Please note**, to e-file the CIS 300 returns as an Agent, you should have registered as an CIS Agent with HMRC.

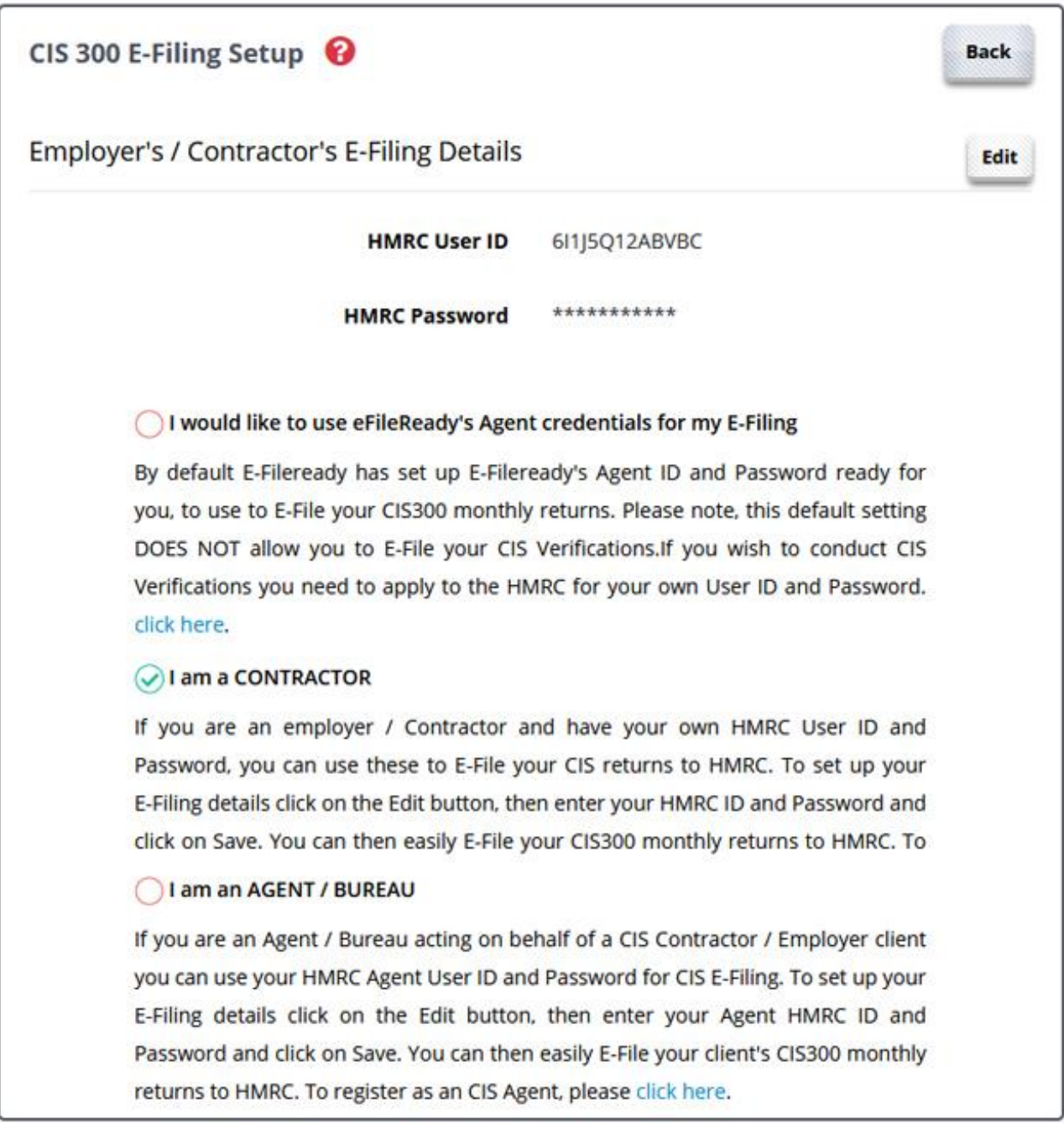

*Fig 6.2 CIS 300 E-Filing Setup*

If you do not have the HMRC User ID and Password, you can use the eFileReady's Agent ID and Password to E-File your CIS300 monthly returns. To use this option, please select I would like to use eFileReady's Agent credentials for my E-Filing option.

Please note, this default setting DOES NOT allow you to E-File your CIS Verifications. If you wish to conduct CIS Verifications you need to apply to the HMRC for your own User ID and Password.

#### <span id="page-26-0"></span>**6.2 CIS Verification Request E-Filing Setup**

If you are an employer / Contractor and have your own HMRC User ID and Password, select I am a Contractor option. Please enter your HMRC User ID and Password to efile your Verification Requests to HMRC.

If you are an Agent / Bureau acting on behalf of a CIS Contractor / Employer client, select I am an Agent / Bureau option and enter your HMRC Agent User ID and Password for your client's CIS Verification Requests.

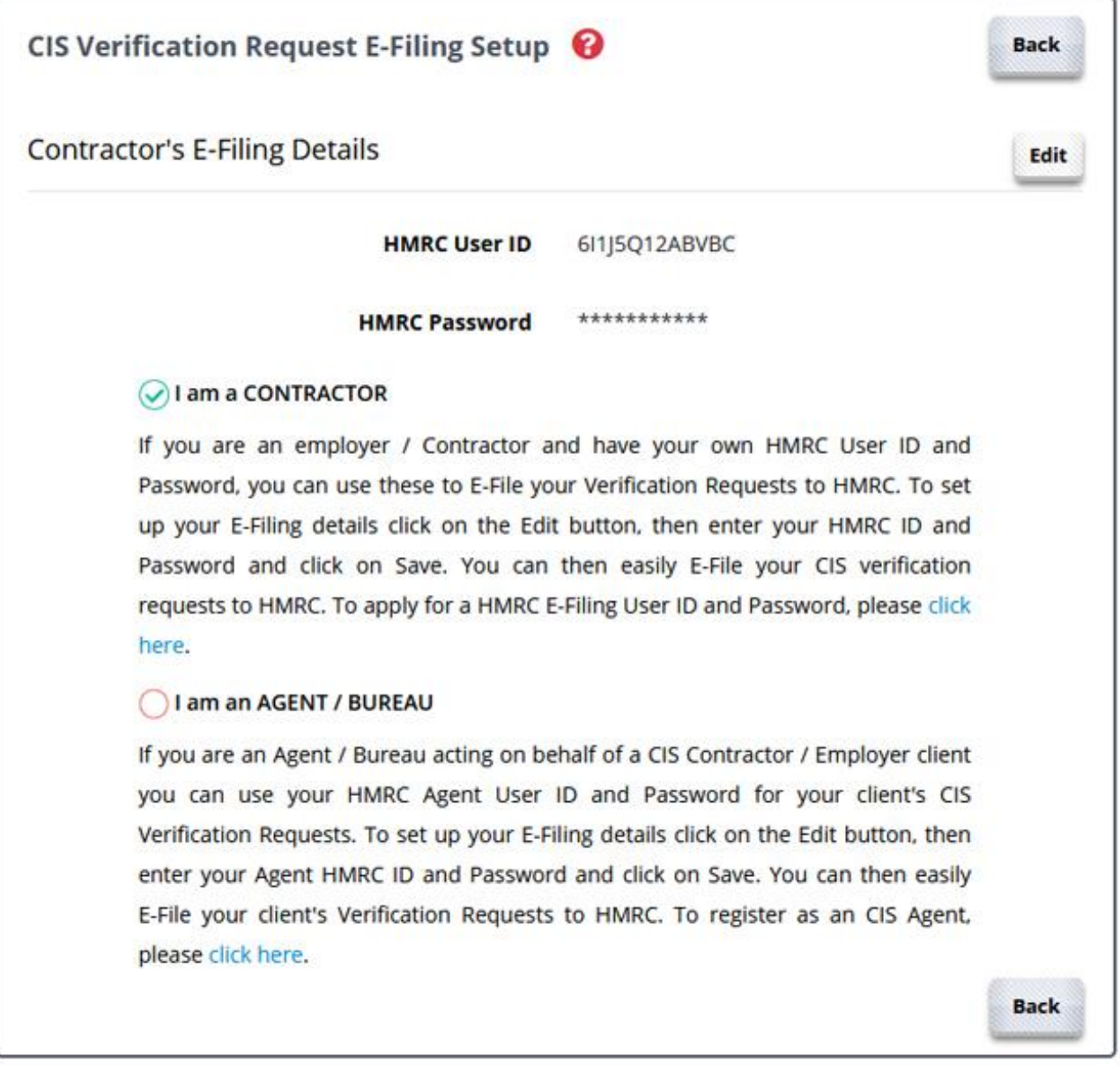

*Fig 6.3 CIS Verification Request E-Filing Setup*

## <span id="page-27-0"></span>**Step 7. Appointing Additional Users**

If you wish to allow additional users to access your eFileReady account, you can create an additional user. Please follow the below road map to appoint an additional user.

#### **Road Map :**

*Employer / Contractor → User Accounts Manager → Manage Additional User → Add New User*

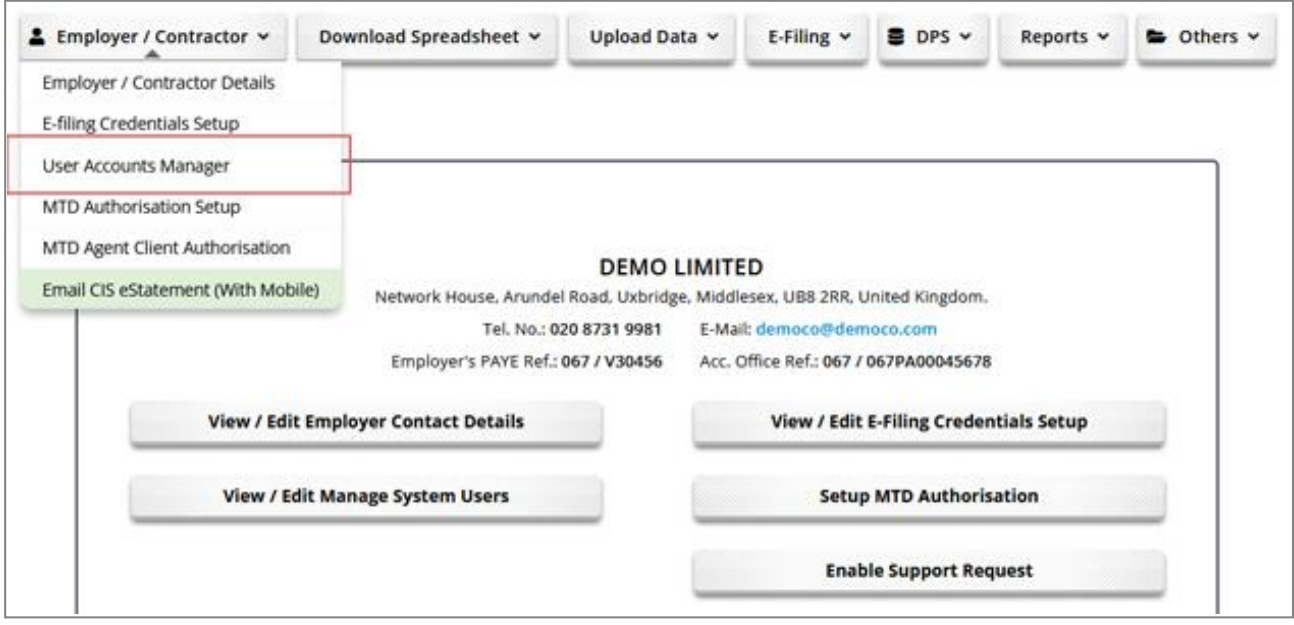

*Fig 7.1 User Accounts Manager*

| Manage System Users <sup>O</sup> |                                    |                     |                                     |                |                              | <b>Back</b>                                   | <b>Add New User</b>                   |  |
|----------------------------------|------------------------------------|---------------------|-------------------------------------|----------------|------------------------------|-----------------------------------------------|---------------------------------------|--|
| System User Name                 | <b>System User</b><br>Sign In ID   | Sign in<br>Log Book | Internet A/C Status O<br>9. PO 60 D |                | System User<br>Access Rights | Forget Sign in<br>Details O                   | System User<br><b>Personal Detail</b> |  |
|                                  |                                    |                     | Enable / Disable                    | Confirm        |                              |                                               |                                       |  |
| Douglas, Kirk                    | <b>DISCOVATION</b><br>AB7002654563 | View                | ø                                   | <b>Confirm</b> | Access Rights                | <b>STEP</b><br><b>Itesend Details</b><br>---- | View<br>1.727                         |  |
| Roberts, julia                   | AB7002342534                       | <b>Allow</b>        | ø                                   | Confirm        | <b>Arcess Rights</b>         | <b>Resend Details</b>                         | ANLW!                                 |  |
| Connery, Sean                    | AB7002564315                       | View                | O                                   | <b>Confirm</b> | Access Rights                | <b>Resend Details</b>                         | Wew                                   |  |
| Grant, Hugh                      | AB7002234754                       | View                | Ø<br>.                              | Confirm        | Access Rights<br>- 19        | <b>Besend Details</b>                         | View                                  |  |
| -3.<br>止りを<br>$-10$              |                                    |                     |                                     |                |                              |                                               |                                       |  |
|                                  |                                    |                     |                                     |                |                              | <b>Back</b>                                   | <b>Add New User</b>                   |  |

*Fig 7.2 Manage System User*

On this screen, you can add new users as well as control the access rights of your existing additional users, send them reminders of their sign in details should they ever forget them, and even view a log of their previous Sign Ins.

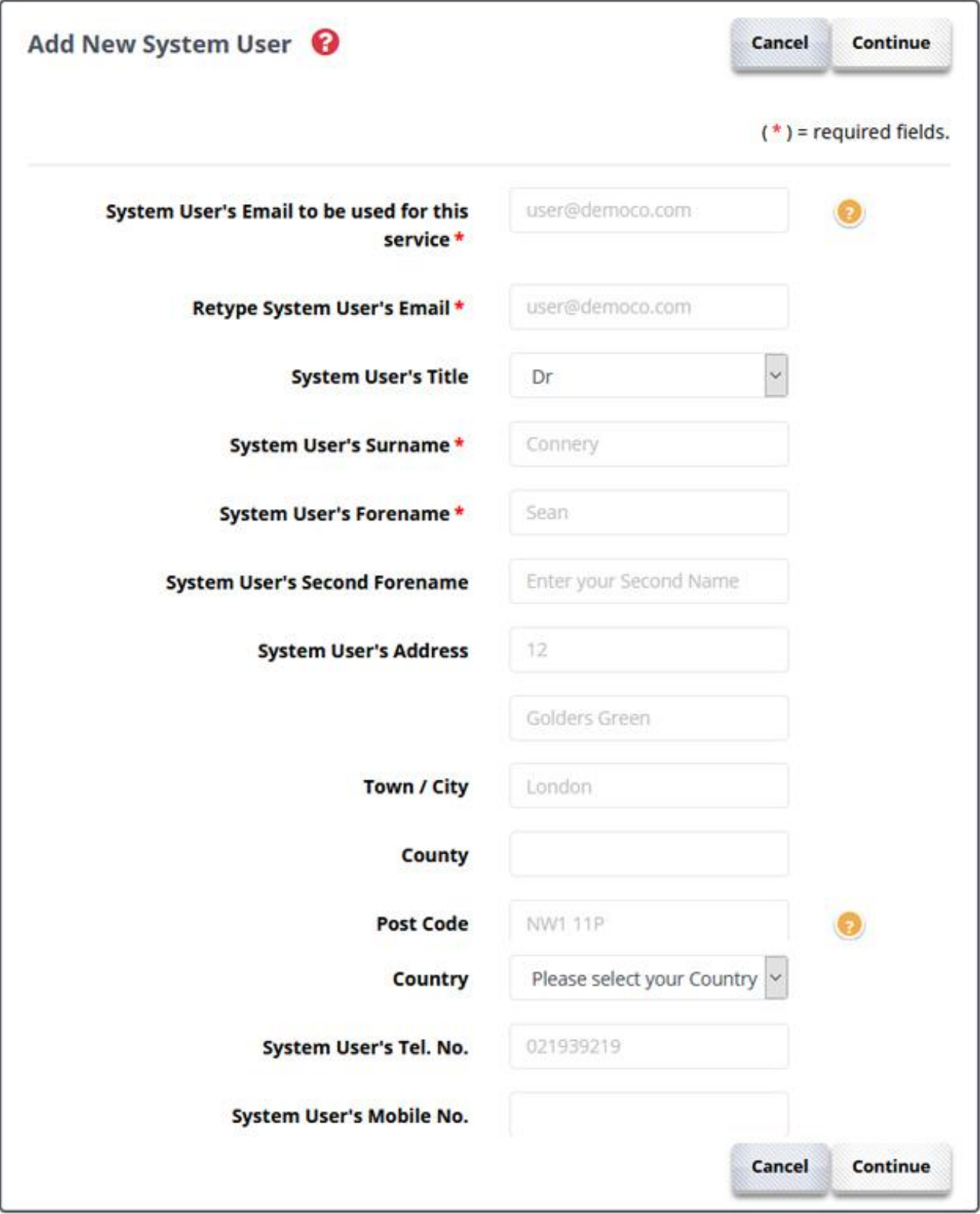

*Fig 7.3 Add New System User*

# *Other E-Filing Services*

<span id="page-29-0"></span>( Automated E-filing to the HMRC at anytime over the Internet )

- **1. E-filing of CIS 300 Monthly Returns**
- **2. Verification of Sub-Contractors' Tax Status**
- **3. E-filing of Pension and other returns**
- **4. Data Provisioning Services (DPS) Downloading**
- **5. E-filing of P11D, P11D(B), P46(CAR)**
- **6. E-Filing of CT and iXBRL Accounts to HMRC**
- **7. E-Filing of Companies House iXBRL Accounts**
- **8. E-Filing RTI Returns (FPS, EPS, EYU, NVR)**

### **Click here to log on to [www.eFileReady.com](https://www.efileready.com/)**

**( For more information about our products and services, please contact our Support Team. )**

**Support Email: sales@efileready.com Tel: 020 8452 9516**